# 系電網路印表機安裝方法

# 目前教研館 109-A 室(系電)裝有三台雷射網路印表機(雙面列印)

### 黑白印表機 HP LaserJet P4515n 二台 [IP:192.168.0.13(走道)、192.168.0.14(靠門)]

# 彩色印表機 HP ColorLaserJet CP2025 一台[IP:192.168.0.16]

網路印表機安裝步驟

1. 選取" IBdlink"無線網路,密碼為" 0123456789"

2.XP 作業系統請下載驅動程式(win 7 作業系統會自動搜尋)

2.1 至 http://www.hp.com.tw 搜尋該印表機型號(LaserJet P4515n、Color LaserJet CP2025dn)

2.2 選擇自己目前用的作業系統(以下以 XP 作業系統、HP4350 印表機為例)

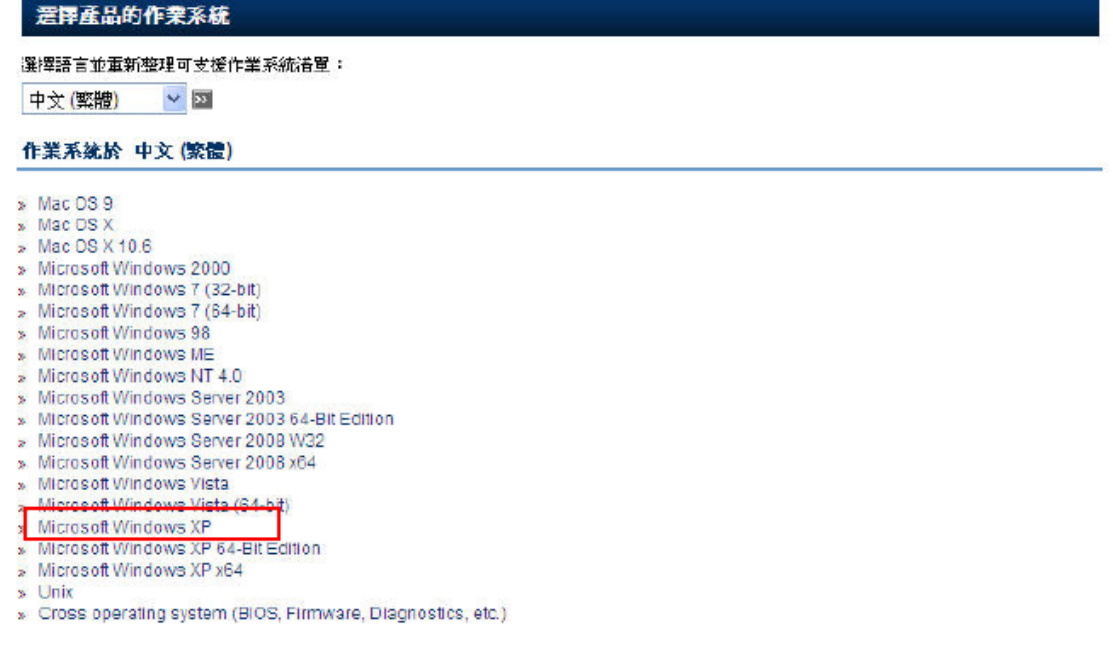

# 2.3 下載檔案

#### 下載

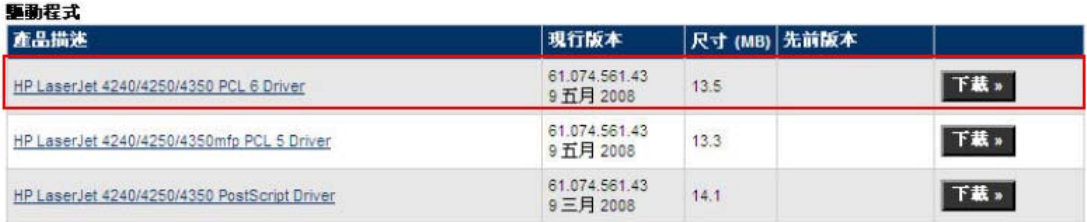

 2.4 解壓縮檔案並記住解壓縮後的資料夾路徑,本例檔案下載後資料夾預設路徑為 C:\ HP LJ4200-4300 Series PCL6 Driver

### 3.安裝印表機

3.1 點選"開始"→"設定"→"印表機和傳真"→"新增印表機"→下一步

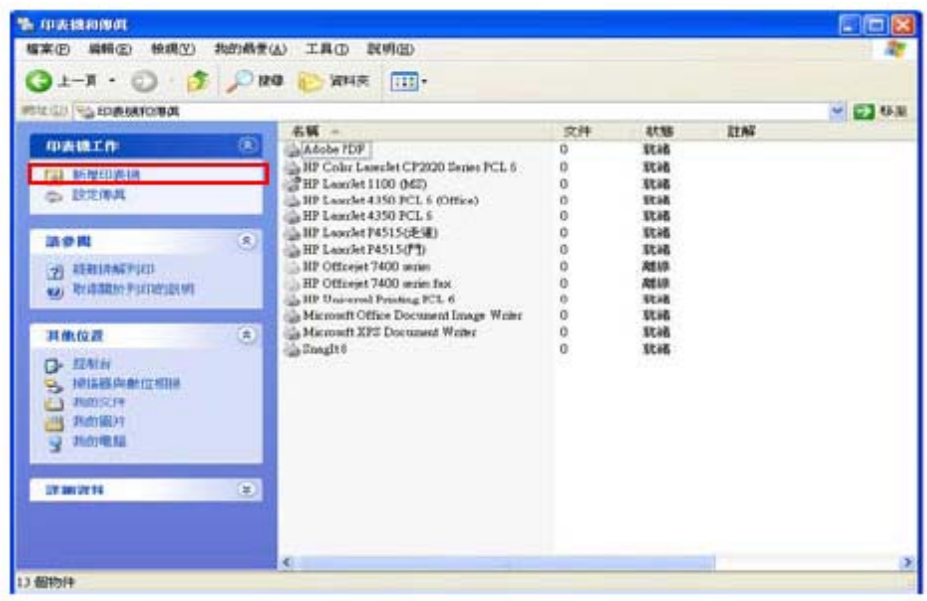

3.1 選擇"連接到這台電腦的本機印表機"(取消"自動偵測"選項)→下一步

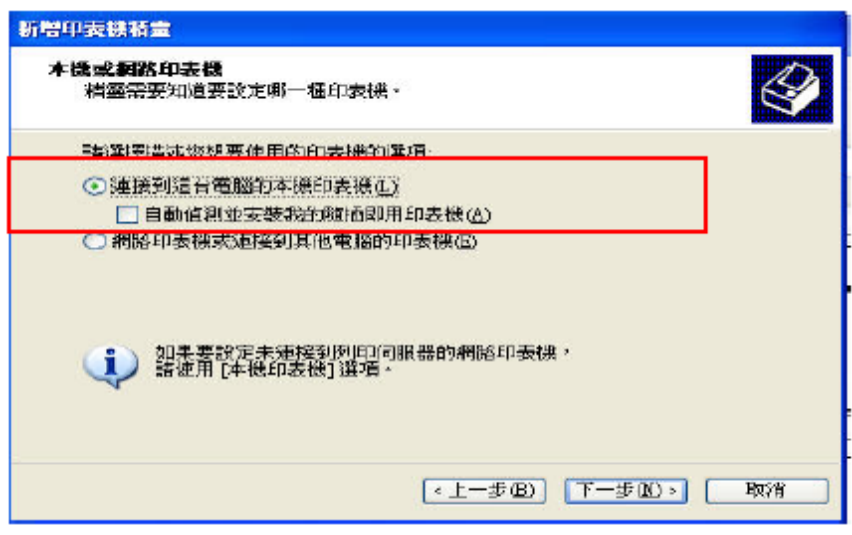

3.2(首次安裝者)選取"建立新的連接埠"→連接埠類型選"Standard TCP/IP Port"→下一步

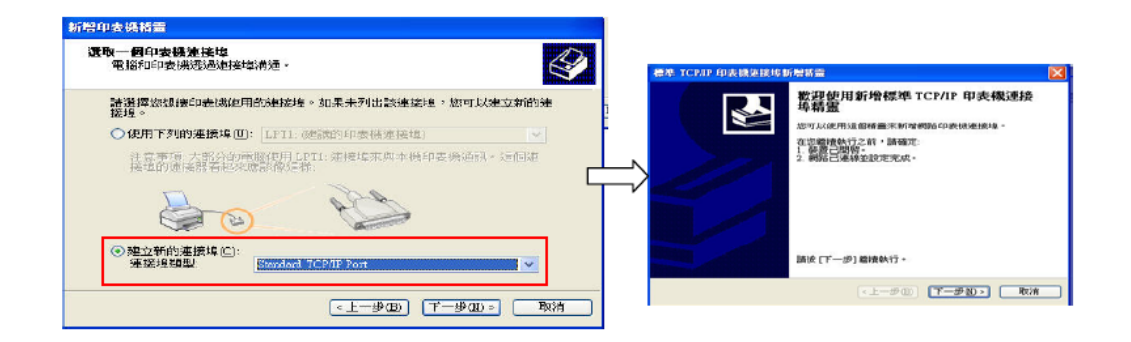

3.3 在"印表機名稱或 IP 位址(A)"輸入"192.168.0.\_\_\_" → 下一步 → 完成 ※走道印表機 192.168.0.13.0.13 ※門印表機 192.168.0.14 ※彩色印表機 192.168.0.16

標準 TCP/IP 印表機連接均新聯結畫 **新增连接埠**<br>您要爲那個裝置加上一個連接與? K 標準 TCP/IP 印表語法接地 請輸入印表機名稱或IP位址,及使用的裝置連接填名稱。 <br>您議擇了含有以下特性的速耀場。 印表機名稱式 IP 位址(A): 連接埋名種(P): **SNMP** e.nar.<br>通訊協定: RAW, 連接は 9100<br>軽置: 192.168.0.11<br>運搬場名編: IP\_192.168.0.11<br>介面卡鎖型: Hewlet Pockard be Direct

3.4 安裝驅動程式:選擇"從磁片安裝"→點選"瀏覽",選擇存放驅動程式的位置

語迹 [完成] 來完成精靈。

<上一歩(B) | 充成 | 取消

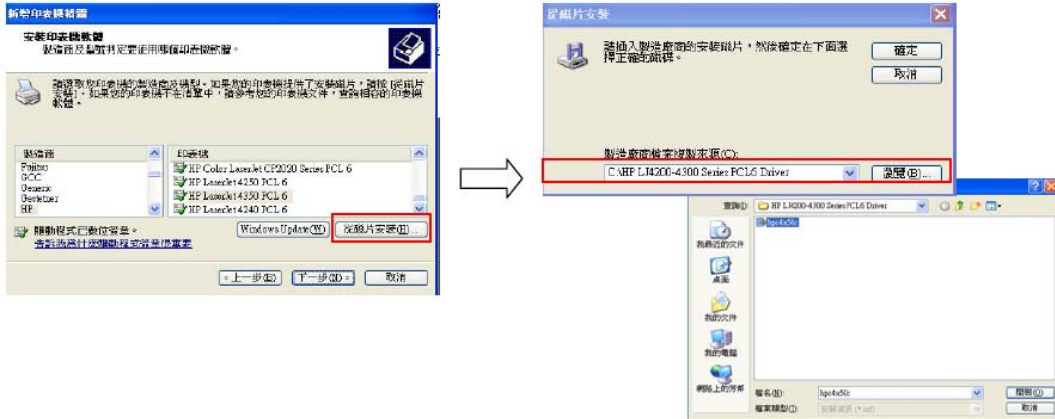

#### $3.5$  選擇印表機型號 → 下一步 → 下一步 → 下一步

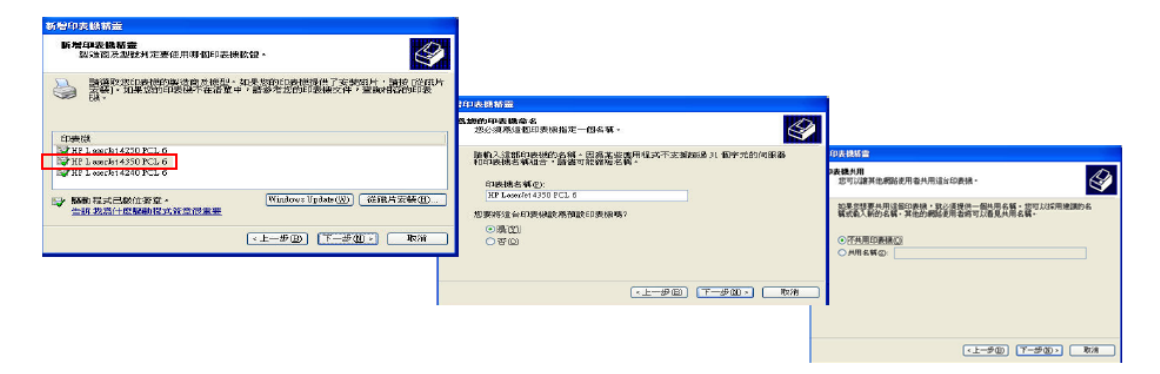

3.6 可列印測試頁測試網路印表機是否安裝成功,最後大功告成!!

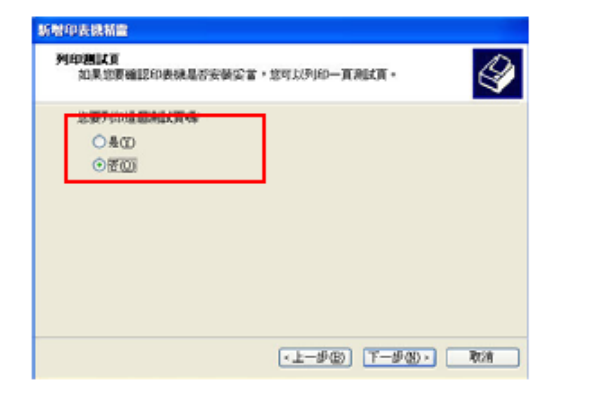

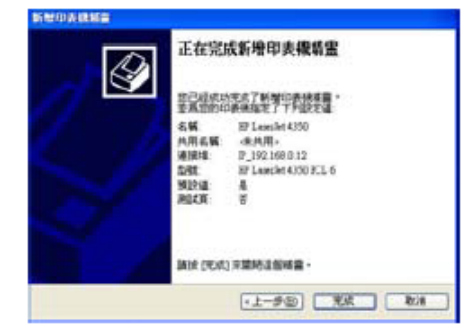